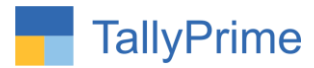

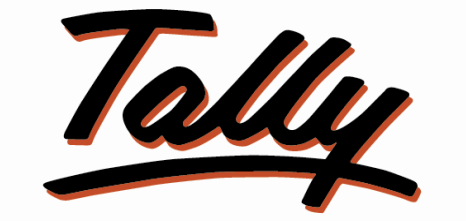

# POWER OF SIMPLICITY

# **Display Alt Unit in Stock Journal**

# **Voucher Entry – 1.0**

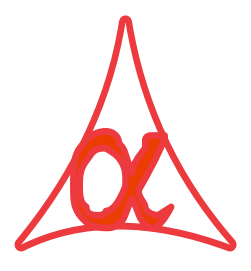

## **Alpha Automation Pvt. Ltd.**

## **Head Office**

104-The Grand Apurva, Nr. Hotel Fortune Palace,

Nr. Digjam Circle, Airport Road - JAMNAGAR –Gujarat (India)

Phone No. : +91-288-2713956/57/58, 9023726215/16, 9099908115, 9825036442

Email : mail@aaplautomation.com

### **Branch Office**

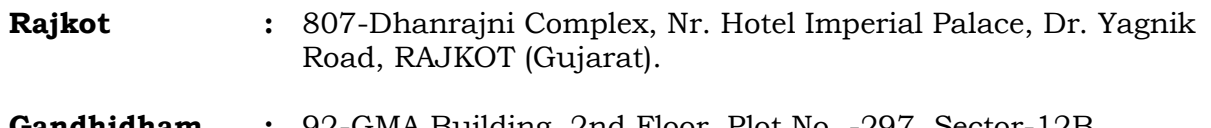

**Gandhidham :** 92-GMA Building, 2nd Floor, Plot No. -297, Sector-12B. GANDHIDHAM (Gujarat)

Display Alt Unit in Stock Journal Voucher Entry-1.0 Page 1

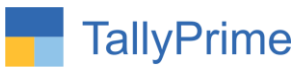

© 2020 Alpha Automation Pvt. Ltd. All rights reserved.

Tally, Tally 9, Tally9, Tally.ERP, Tally.ERP 9, Shoper, Shoper 9, Shoper POS, Shoper HO, Shoper 9 POS, Shoper 9 HO, Tally Developer, Tally. Server 9, Tally Developer, Tally. Developer 9, Tally.NET, Tally Development Environment, Tally Prime, TallyPrimeDeveloper, Tally Prime Server, Tally Extender, Tally Integrator, Tally Integrated Network, Tally Service Partner, Tally Academy & Power of Simplicity are either registered trademarks or trademarks of Tally Solutions Pvt. Ltd. in India and/or other countries. All other trademarks are properties of their respective owners.

Version: Alpha Automation Pvt. Ltd. / Display Alt Unit in Stock Journal Voucher Entry/1.0/ May-2021

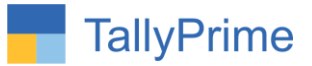

# **Display Alt Unit in Stock Journal**

# **Voucher Entry– 1.0**

## **Introduction**

 This Add-on gives the option of printing Alternate Unit Column in Stock Journal Voucher.

## **Benefits**

User gets Total of Alternate unit in Stock Journal Voucher.

## **What's New?**

Compatible with Tally Prime

**Important!** Take back up of your company data before activating the Addon.

Once you try/purchase an Add-on, follow the steps below to configure the Add-on and use it.

### **Installation**

- 1. Copy the TCP file in Tally Prime Folder.
- 2. Gateway of Tally  $\rightarrow$  F1 (Help)  $\rightarrow$  TDL & Add-on  $\rightarrow$  F4 (Manage Local TDL)  $\rightarrow$  Select Yes in Load TDL on Startup and give the file name of TCP File. After pressing the Enter Key will show TDL Status which should be as Loaded.

### **System requirements:**

No additional hardware / software infrastructure is required for executing and operation this applications module

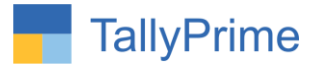

### **1. Activate the Add-on.**

### *For Tally Prime Release 1.0*

Go to Gateway of Tally  $\rightarrow$  F1: Help  $\rightarrow$  TDL & Add-On  $\rightarrow$  F6: Add-On **Features**. Alternatively, you may press **CTRL + ALT + T** from any menu to open TDL Management report and then press **F6: Add-On Features**

 Set "**Yes**" to the option **"Enable to Show Alternate Unit in Stock Journal Voucher?"**

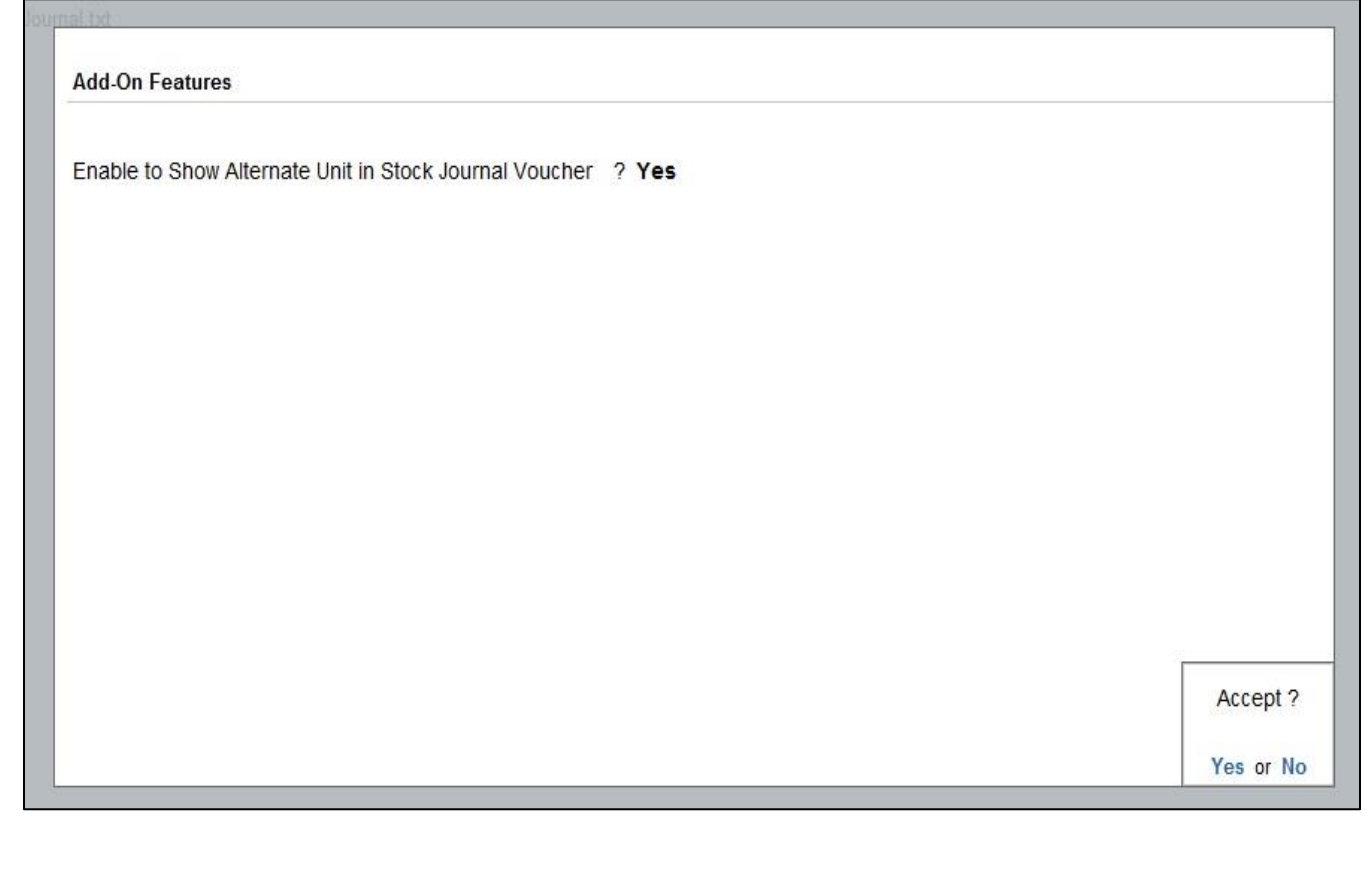

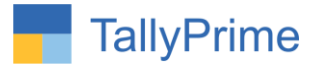

**Detailed User Guide:**

## 1. **Go to Gateway of Tally → Vouchers→ Other Vouchers (F10)→ Stock Journal**

**Make a Stock Journal Voucher.**

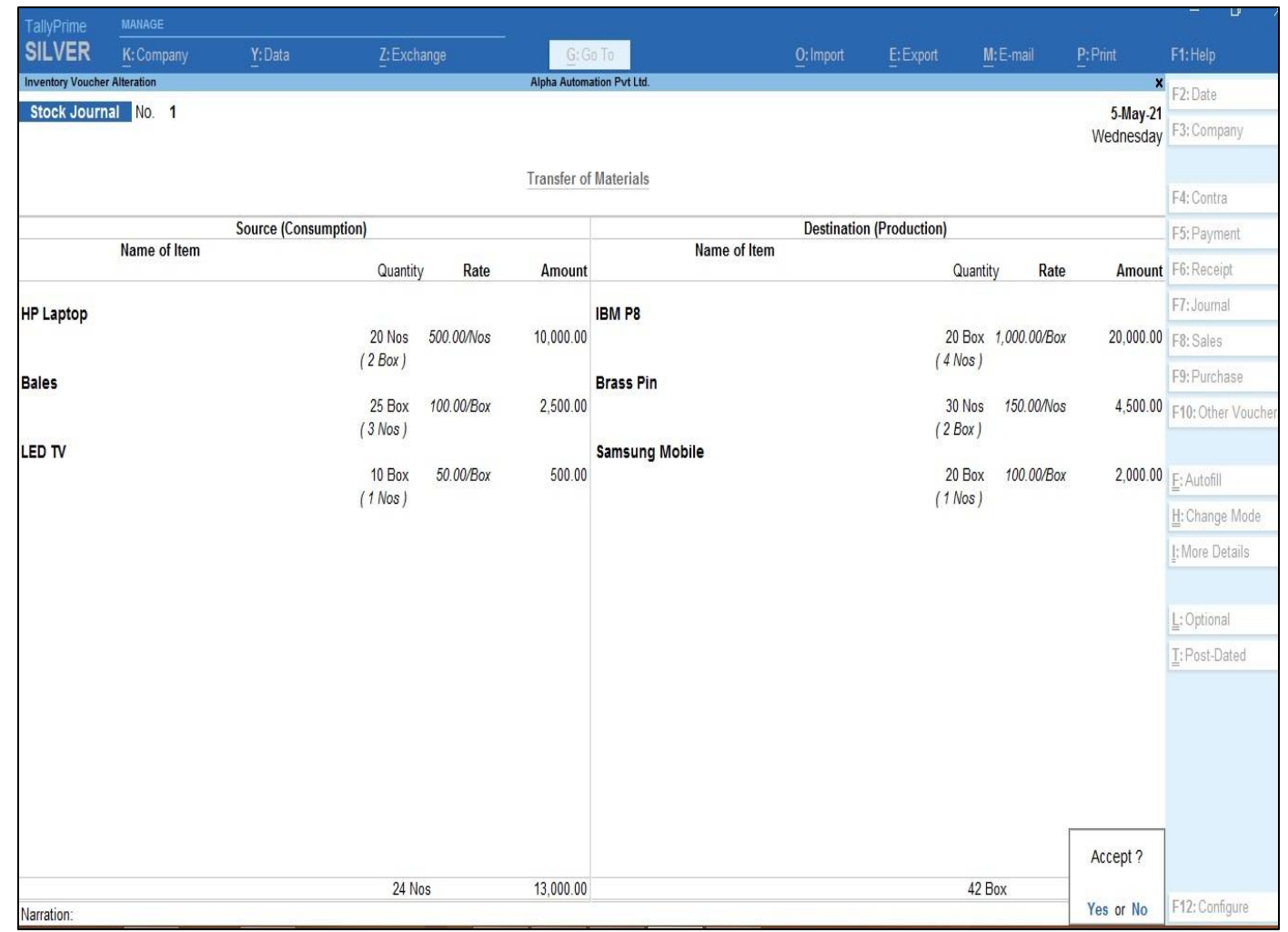

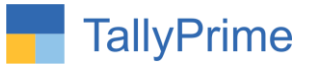

## **2. Alternate Unit Column in Stock Journal as Shown Below:**

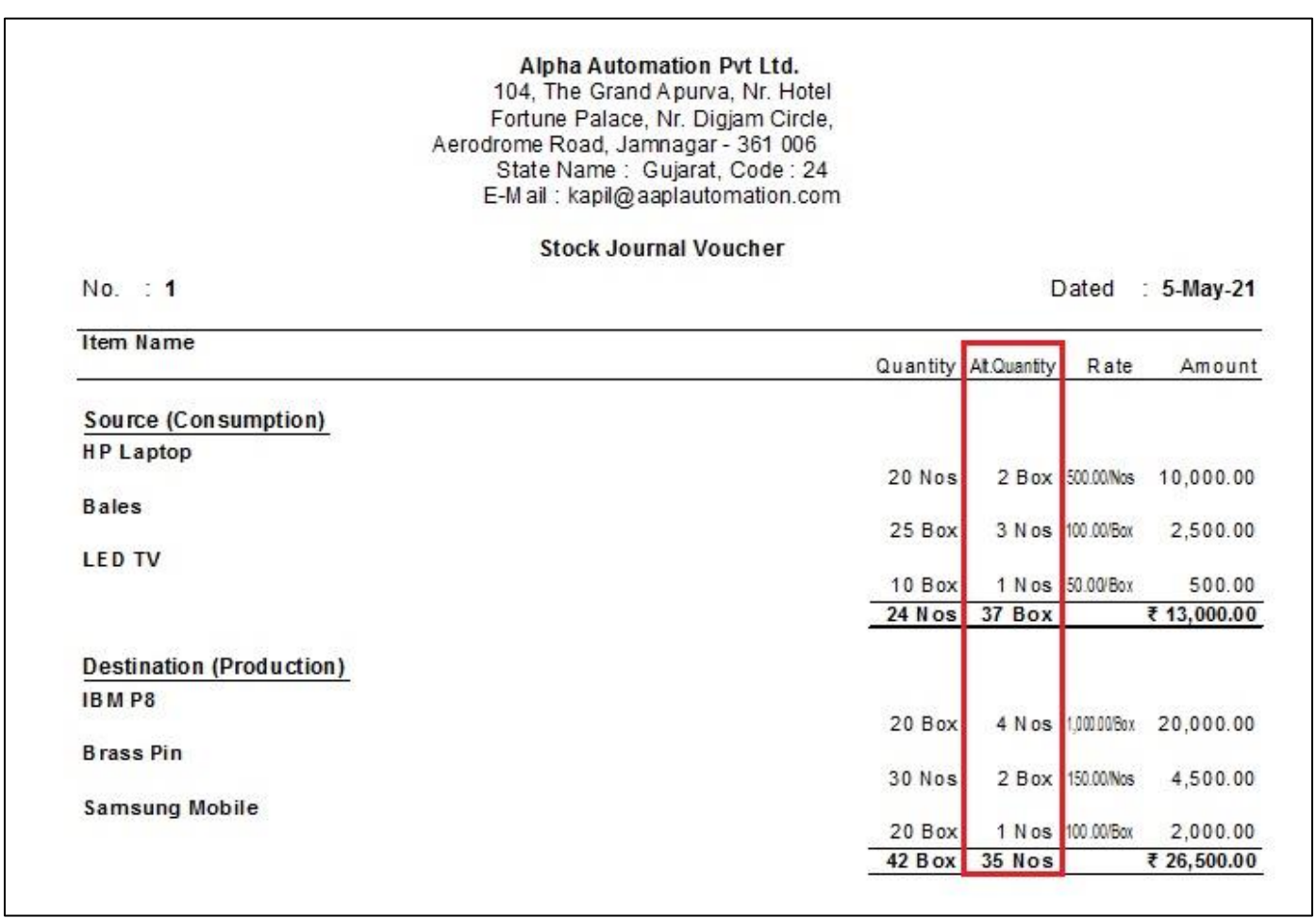

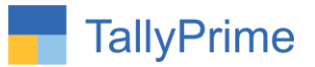

# FAQ

#### **Which version/release of TallyPrime does the add-on support?**

This add-on will work only from Tally Prime Release 1.0 onwards.

#### **How will I get support for this add-on?**

For any functional support requirements please do write to us on mail@aaplautomation.com or call us at +91-288-2713956/57/58, +91-9023726215/16, 9099908115, 9825036442.

## **If I need some enhancements / changes to be incorporated for the add-on, whom should I contact?**

Please to write to us on mail@aaplautomation.com with your additional requirements and we will revert to you in 24 hours.

#### **Will new features added be available to us?**

We offer one year availability of all support and new features free of cost. After one year, nominal subscription cost will be applicable to you to continue to get free support and updates.

#### **What will happen after one year?**

There is no fixed annual charge to be payable mandatory. However if any changes are required in our Add-On to make compatible with New Release of TallyPrime then the modification Charges will be applied.

#### **I am using a multi-site. Can I use the same Add-on for all the sites?**

No, one Add-on will work only for 1 site. You need to purchase again if you want to use the same Add-on for more sites.

### **TDL Management screen shows errors with the Add-on. What do I do?**

Check whether the error is because of the Add-on or because of clashes between 2 TDLs (An add-on is also a TDL). In case of clashes, disable one or more TDLs and check which TDL has the error. If the Add-on has a problem, you can report it to us.

Display Alt Unit in Stock Journal Voucher Entry– 1.0 Page 7

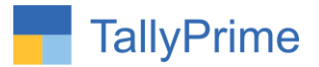

**My Tally went into educational mode after installing the add-on. What do I do?** Go into **Gateway of Tally**  $\rightarrow$  **Press F1 (Help)**  $\rightarrow$  TDL & Add-on  $\rightarrow$  **Press F4 and** remove the Add-on from the list and Restart Tally.